# **PadFone 2**

## **Standard Operating Procedure for System Firmware Update**

## **Update Methods**

Use the following methods to update the firmware version of your ASUS PadFone 2: Firmware-Over-The-Air (FOTA) Update and Firmware Update Launcher.

**IMPORTANT:** Before you proceed with the firmware update process, ensure that there is enough battery power in your device.

### **Using FOTA Update**

Firmware-Over-The-Air (FOTA) Update notifies you when a new firmware version is available, and allows you to update your device's firmware version online.

**IMPORTANT:** To use FOTA Update, you must be logged in to your Google account and your device must have Internet connection.

#### **To use FOTA Update:**

1. When a new firmware is available, a message appears on the notification area on the lower right corner of the screen. Tap **L** to start the firmware update.

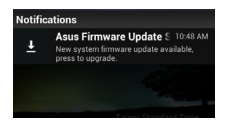

- 2. Tap **OK** to continue.
- 3. Tap **Install** to start the firmware update. You may also select a time in the **Postpone time** field, and tap **Postpone** for a scheduled update.

4. Tap **> Settings > About PadFone** to check the **Build number** and confirm the update result.

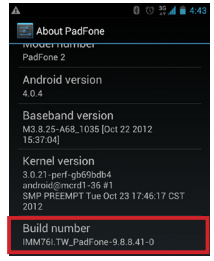

## **Using Firmware Update Launcher**

Firmware Update Launcher allows you to use your computer to download the Firmware Update Launcher from the ASUS Support Site to an internal storage, and manually install the update launcher on your device.

#### **To use the Firmware Update Launcher:**

- 1. Tap  $\bigoplus$  > Settings > About PadFone to check the **Build number**.
- 2. On your computer, visit the ASUS Support site at http://support.asus.com, and key in your device's model name in the **Search by** field.
- 3. Click **Download**, select **Firmware**, and download the firmware corresponding to your device's build number.
- 4. After the download is complete, unzip the compressed firmware file and save it to your internal storage's root directory.
- 5. Tap  $\triangle$  in the notification area and tap **System Update File Detected** to start the firmware update.

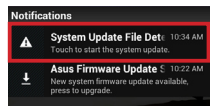

6. Select the downloaded firmware file and tap **OK** to confirm.

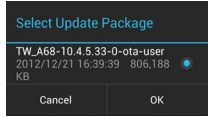

7. When the **System Update Available** dialog box appears, tap **OK** to proceed with the system update.

**NOTE:** Your device will automatically reboot, then will start with the firmware update.

8. After the system update is done, tap **OK**.

#### **NOTES:**

- Ensure that you only update the new firmware versions of the same language.
- Updating to a wrong language version or downgrading the firmware may cause an update failure or unstability.

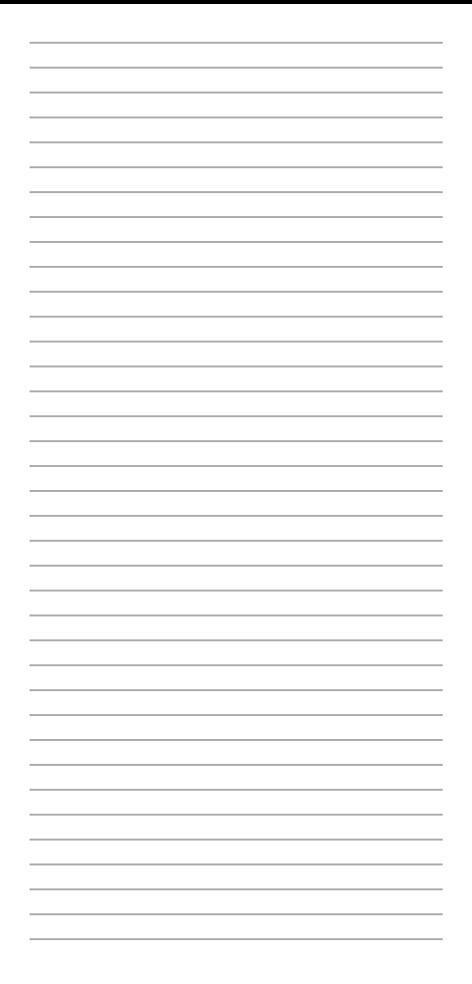